## **Directions for Approving on-line Rotary District Grant Applications and Reports**

District 6710 has adopted Rotary International's on-line system for administering all District and Global Grant processes. This job aide is designed to assist those less familiar with DACdb on how to approve Club District Grants on-line. Ralph Young, Randy Bridges, Barry Smith, and Clay Howerton are approved.

1. Log in to DACdb. When logging in, make sure that you input your club number (3745) where indicated to open more access to DACdb.

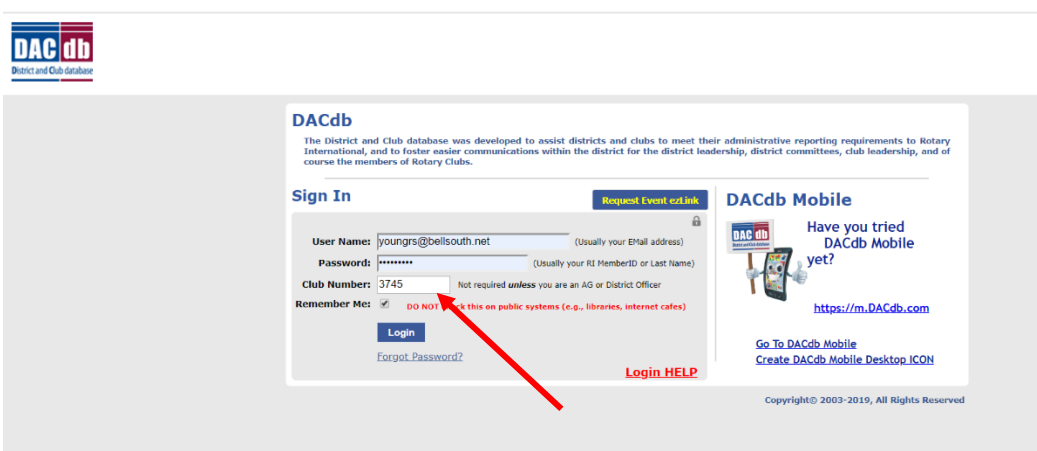

- 2. When you get to the District Home Page, click on the District Grants shortcut.
- 3. At the District Grants Overview Home Page, click on District Grant View in the menu to the left.

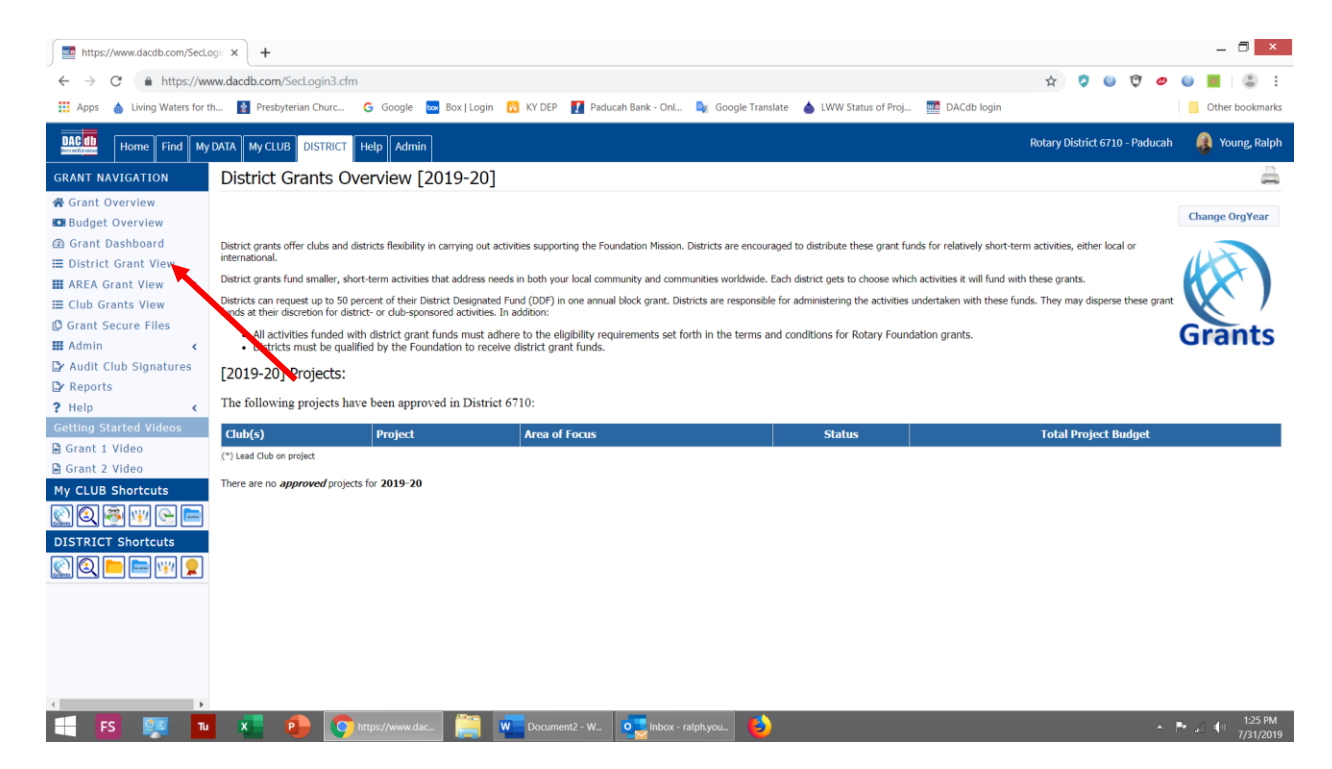

4. Scroll down the list of grants listed until you find the Paducah club grant that is ready for approval.

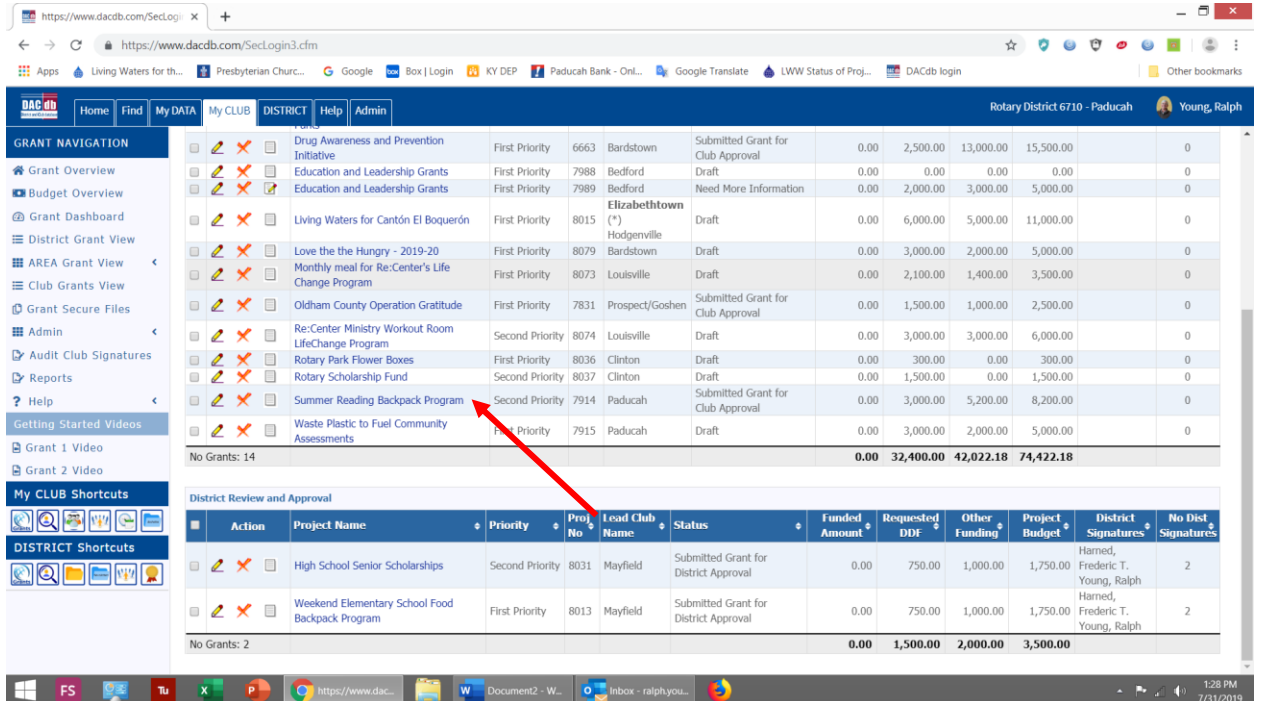

5. Click on the pencil icon to open the grant selected. There will be a number of tabs across the top of the page. Each tab provides information on the grant application. At the top right will be a button **Club: Sign Grant Application**. Click that box.

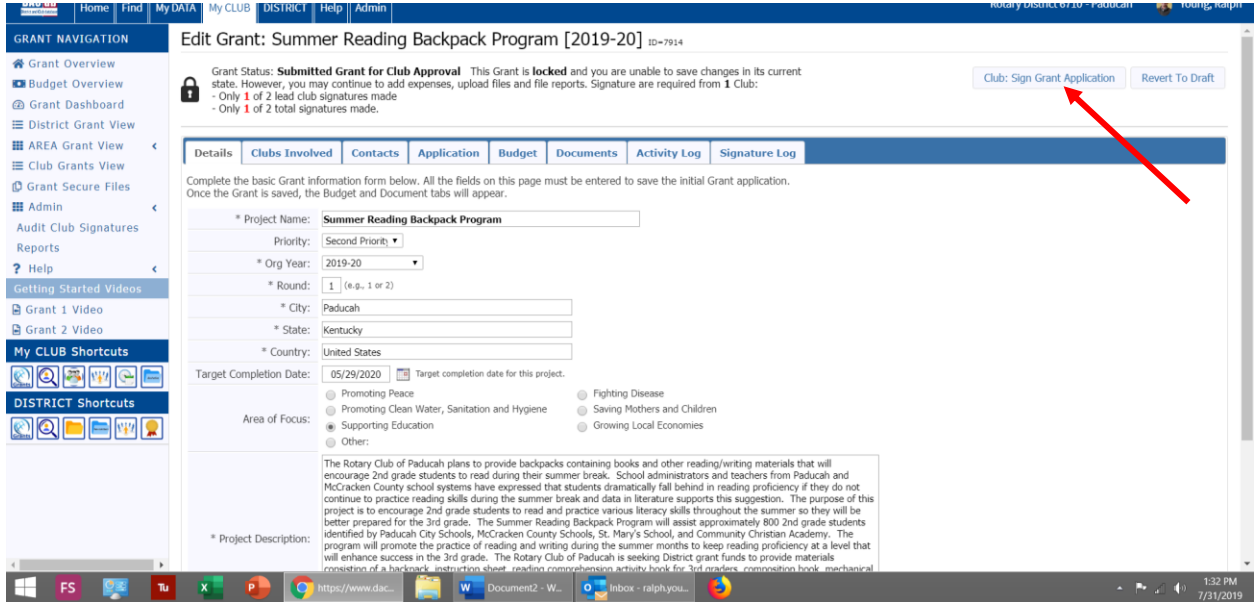

- 6. When the signature window opens you will see the names of people that have signed the grant. If no one has signed there will be no signatures. (see below)
- 7. At this point, click on the box **Sign Grant**.

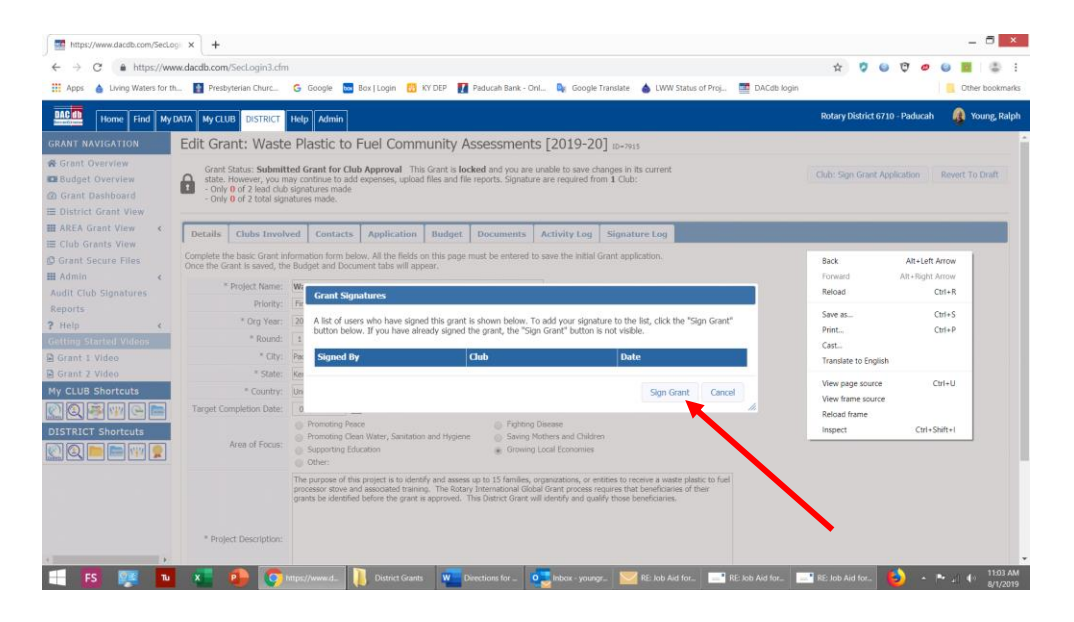

- 8. After signing, click on the Signature Log tab and verify that your signature has been recorded.
- 9. Our club needs two signatures before the grant advances for District approval.

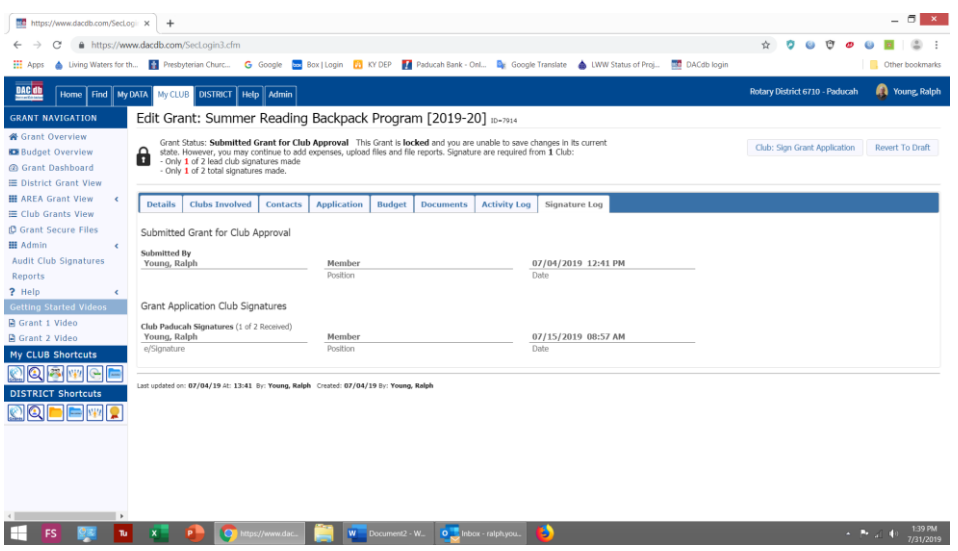

10. If you have any questions, please contact Ralph Young, Sheila Stoke, or Rick Harned.

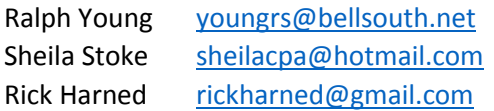